### **Panoply Orientation**

Panoply is a powerful software that works on both Mac and Windows and allows for users to plot geo-referenced and other arrayed datasets. This video and our print step-by-step instructions focus on using Panoply with .netCDF files of Aquarius data accessed through THREDDS.

To download Panoply, go to http://www.giss.nasa.gov/tools/panoply/

Once there, scroll down the page. Click the link to download panoply and select the download type suitable for your computer. Make sure your computer's Java runtime environment has been updated. Follow the instructions on your computer to download and install.

You will find the instructions for downloading a .netCDF file from THREDDS in additional video as well as print step by step instructions.

Once you have your .netCDF file downloaded and saved, launch Panoply.

This will launch your file Explorer window on a Windows machine, or your Finder window on Mac machines. Navigate to where your .netcdf files are stored. Click to open the .netcdf file or files you will be making into a Plot.

If you want to open additional .netcdf files, use Shift + click to select adjacent files. To select files that are not adjacent use Control + click on Windows computers or Command + click on Mac computers.

This is the Panoply **Sources Browser**. The data elements are listed on the left. The metadata is displayed on the right.

Now, let's look at some of the Panoply Sources Browser menu options:

The File Menu.

You can export data in the three formats:

- The **CDL** format is a text file including metadata and data. This is the only data element that will export the full dataset.
- The CSV is a spreadsheet format.
- The **Labeled Text** option will give you a tab delimited file.

To export the data, highlight the data element you wish to export then click **File – Export Data – As...** 

You can also right-click on any data element to export that data.

The History Menu. To access a previous dataset file, click **History – Reopen Last Dataset**.

The Window Menu. To navigate between the Sources Browser and your Plot, click Window - ...

To make settings that apply to every Plot, go to **Window – Preferences** on a Windows machine or to **Panoply – Preferences** on a Mac.

Many of these settings are also available on each individual plot.

We hope you have found this video useful. Print copies of these step-by-step instructions are also available.

Thank you

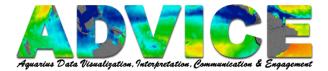

## How to Open a .netcdf File in Panoply

Launch Panoply.

This will launch your file Explorer (Windows) or Finder (Mac) window.

Navigate to where your .netcdf files are stored.

Click to open the .netcdf file(s) you will be making into a Plot.

**Note:** Use Shift + click *or* Control (Windows)/Command (Mac) + click *to select additional* .netcdf files to open.

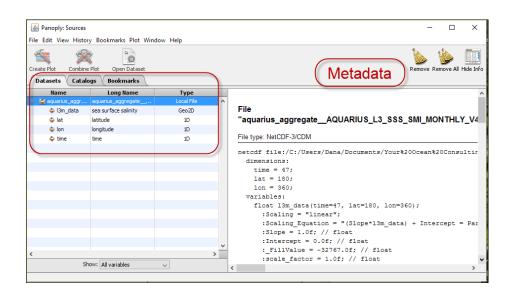

The file you have opened should be visibile within the Panoply window.

The Panoply Sources Browser has two sections:

- Data elements are listed on the left.
- Metadata is displayed on the right.

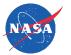

Page **1** of **1** 12/31/2015

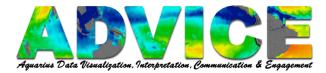

## **Overview of Panoply Sources Browser Menu Options**

#### File Menu

To export data in CDL (text file including metadata and data), CSV (spreadsheet), or Labeled Text (tab delimited) formats,

Highlight the data element you wish to export.

Click File - Export Data - As...

**Note:** The full dataset may only be exported as a CDL file.

**Note:** You can also right-click on any data element to export that data.

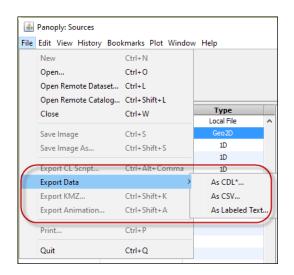

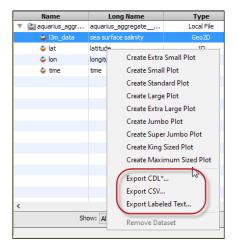

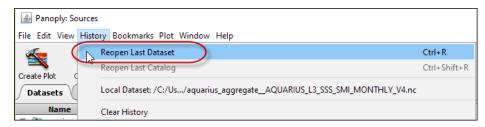

# **History Menu**

To access a previous dataset file

Click History - Reopen Last Dataset.

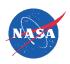

Page **1** of **2** 12/31/2015

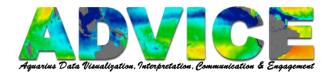

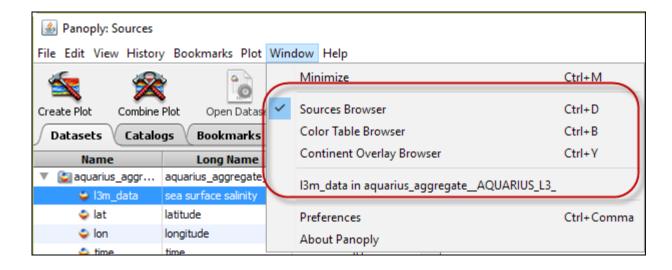

### **Window Menu**

To navigate between the Sources Browser and your Plot

Click Window - ...

**Note:** On the Mac, the **Preferences** and **About Panoply** options are found under the **Panoply** menu.

### **Preferences Feature**

To make settings that apply to every Plot

Window – Preferences (Windows) Panoply – Preferences (Mac)

**Note:** Many of these settings are also available on each individual plot.

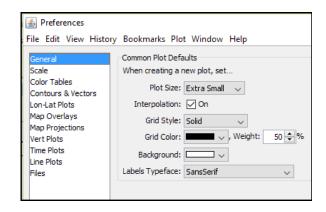

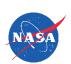

Page **2** of **2** 12/31/2015